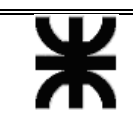

UTN Facultad Regional Delta  $\vert$  Nro. Doc: 00001

Revisión: 00.00 **GESIn Windows 98**  Grupo de Estudios y Servicios Informáticos

**Manual de** 

Fecha: 07/07/2003

**Manual de**

# **Windows**

**98** 

## **GESIn**

### **Grupo de Estudios y Servicios Informáticos**

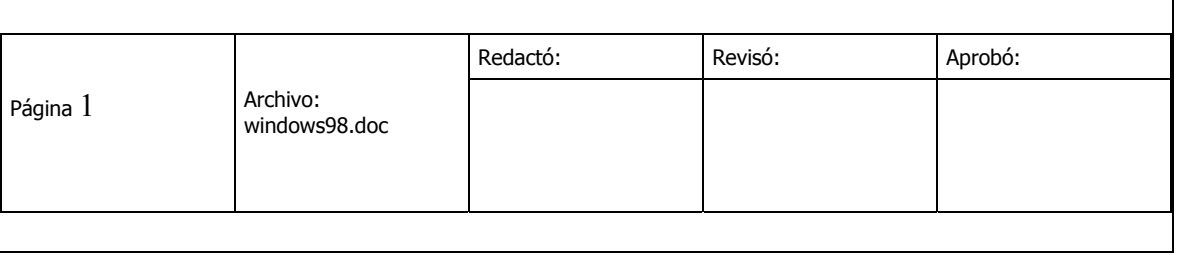

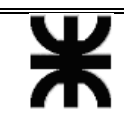

Fecha: 07/07/2003

#### **1. CAPITULO 1**

- 1.1 Manejo de Ventanas
- 1.2 Menú de Inicio
- 1.3 Explorador de Windows

#### **2. CAPITULO 2**

- 2.1 Escritorio
- 2.2 Pantalla
- 2.3 Panel de Control (básico)
- 2.4 Panel de Control (avanzado)

#### **3. CAPITULO 3**

- 3.1 Entretenimiento
- 3.2 Opciones de Texto
- 3.3 Opciones de Dibujo
- 3.4 Otros

#### **CAPITULO 1**

#### **1.1 Manejo de Ventanas.-**

- En este capitulo veremos lo más básico de Windows, como funcionan sus ventanas. Como bien sabemos Windows es un sistema operativo basado en ventanas, por lo tanto, saber como funcionan es el primer paso.

- En la **Fig 1.1** podremos apreciar la apariencia de una ventana normal de Windows.

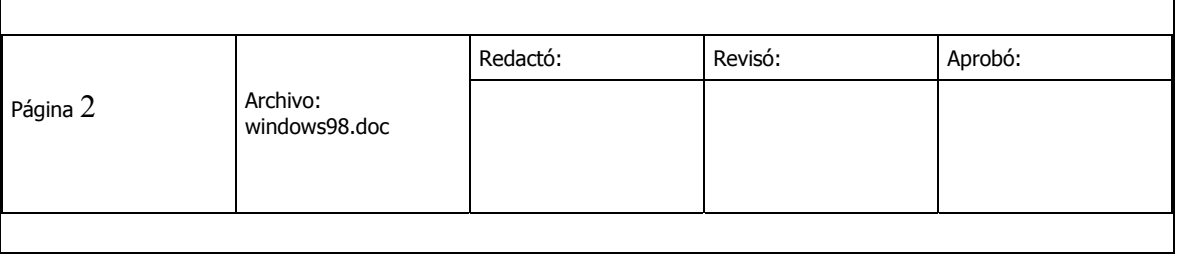

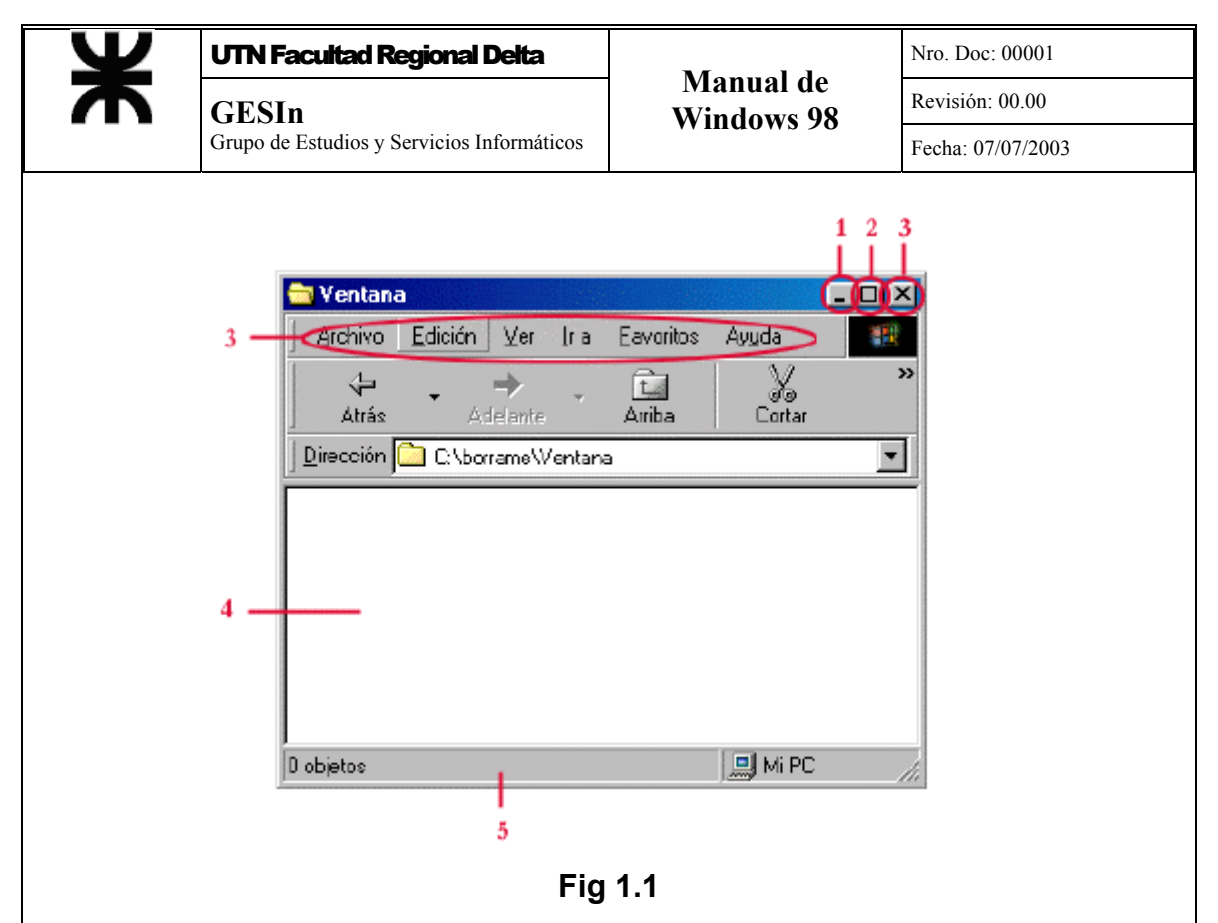

- Vamos a describir la ventana siguiendo los números :

- **1 = Botón de minimizar :** Nos minimiza la ventana y se pone en la barra de tareas.
- **2 = Botón de maximizar :** Maximiza la ventana y esta ocupa toda la pantalla.
- **3 = Botón de cerrar :** Cierra la ventana.
- **4 = Contenido :** En este lugar apreciamos los archivos que contiene esta ventana.
- **5= Barra de estado :** Nos muestra la cantidad de archivos y directorios.

#### **1.2 Menú Inicio .-**

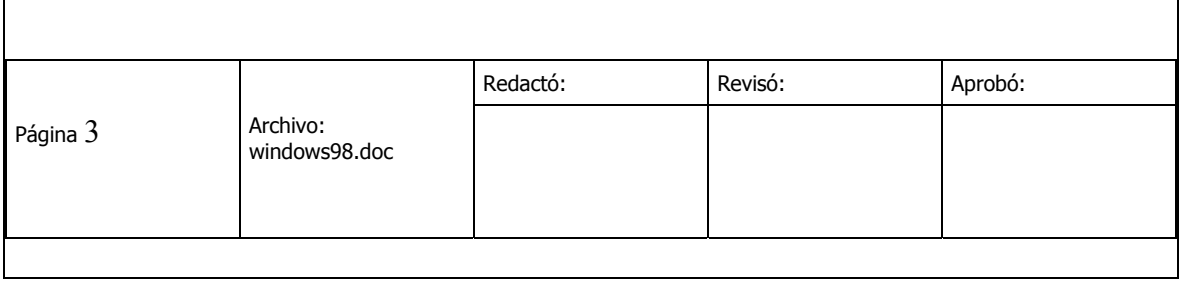

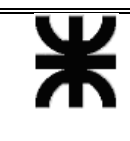

- Este menú es el más importante y usado de todos. Desde acá podemos acceder a nuestros programas, documentos, favoritos, configuración, etc. En la **Fig 1.2** podrá apreciarlo mejor.

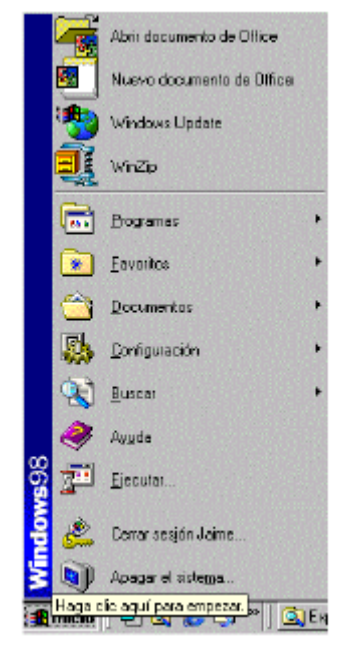

**Fig 1.2** 

- En la sección **Programas**. Encontraras los programas que vienen con el Windows y los programas que has instalado tú.

- En la sección **Favoritos**, están todas las paginas de Internet, que tienes como preferidas.

- En la sección **Documentos**, son todos los documentos o files, que haz utilizado últimamente.

- En la sección **Configuración**, es configuración del sistema de Windows y de la apariencia.

- En **Ayuda**, la ayuda de Windows

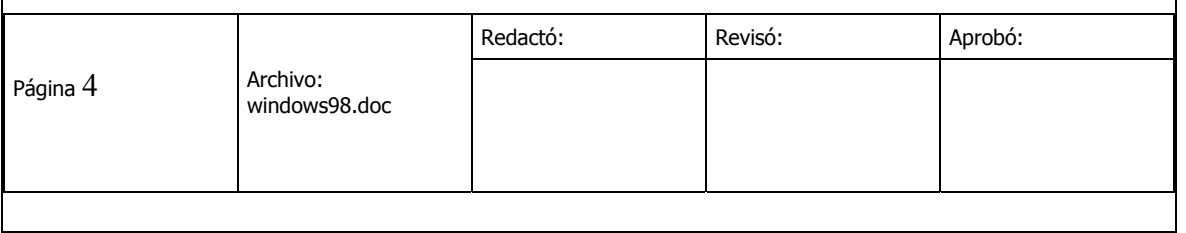

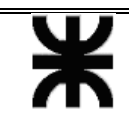

- En **Ejecutar**, un prompt rápido, para ejecutar aplicaciones directamente o para usarlo como el prompt de DOS. - En **Cerrar sesión**, cambia de sesión, si trabajas en red o tienes políticas definidas para varios usuarios (se vera mas adelante). - En **Apagar el sistema**, te permite reiniciar el sistema, apagarlo o suspenderlo.

#### **1.3 Explorador de Windows .-**

- Este programa, es nuestro administrador de archivos, para acceder a el hacemos clic en el botón Inicio, luego Programas y Explorador de Windows.

- En el explorador de Windows podemos apreciar el contenido de nuestra PC, si hacemos clic en **C:** veremos el contenido de nuestro disco duro.

- Para ver el explorador de Windows, vea la **Fig 1.3** 

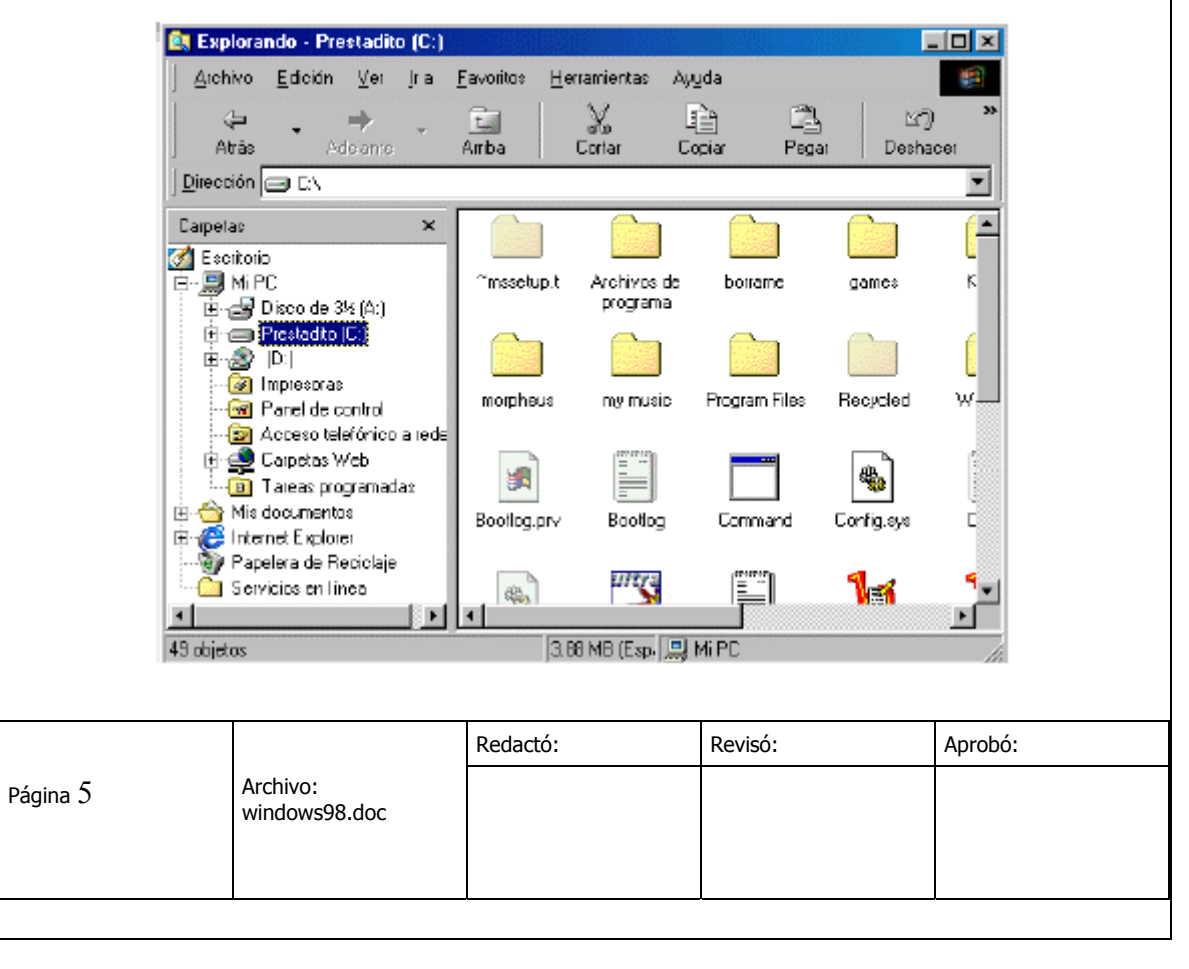

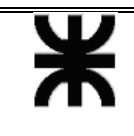

#### **Fig 1.3**

- Como podrán ver en la figura tengo seleccionado **C:** y al lado derecho veo el contenido de mi disco duro.

- Si haces click el símbolo **+** al costado de **C:** de desplegaran todos lo directorios, y verán el contenido de ellos en el lado derecho.

- Ahora vamos a aprender las funciones básicas del explorador de Windows, como copiar, cortar y pegar, así también como crear un

directorio ,cambiar de nombre a un archivo o directorio, etc. - **Copiar :** Para copiar un archivo o directorio, se utiliza el mismo método y hay varias formas de copiar archivos, te voy a mostrar 2 de ellas.

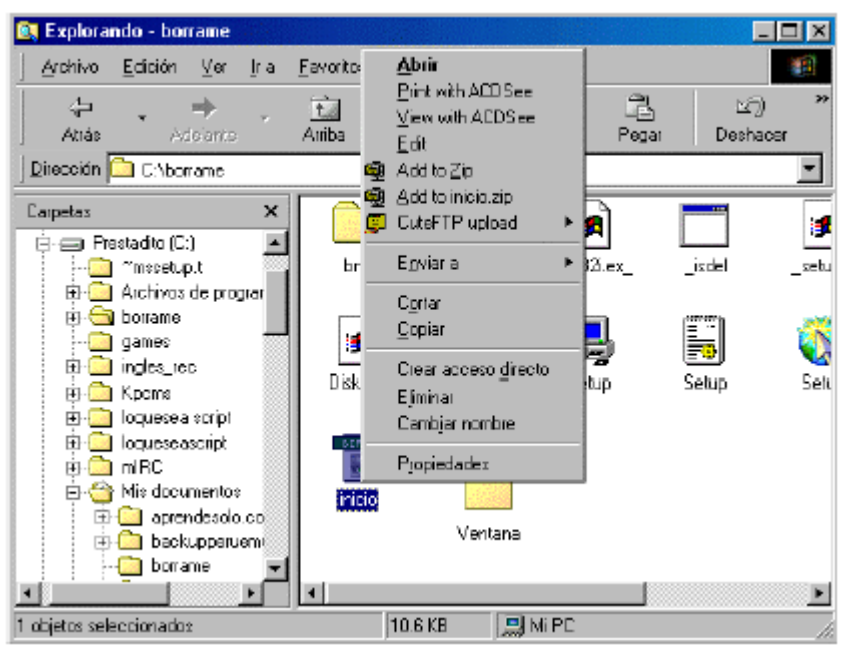

**Fig 1.4** 

- En la **Fig 1.4** seleccionamos el archivo **Inicio** y le damos click derecho y nos muestra ese menú desplegable con varias opciones, escogemos la

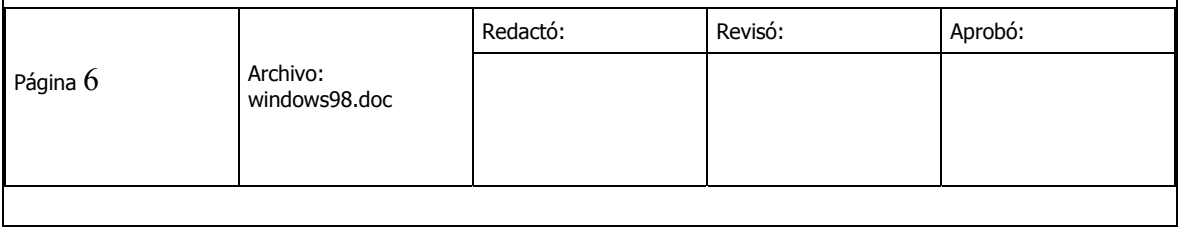

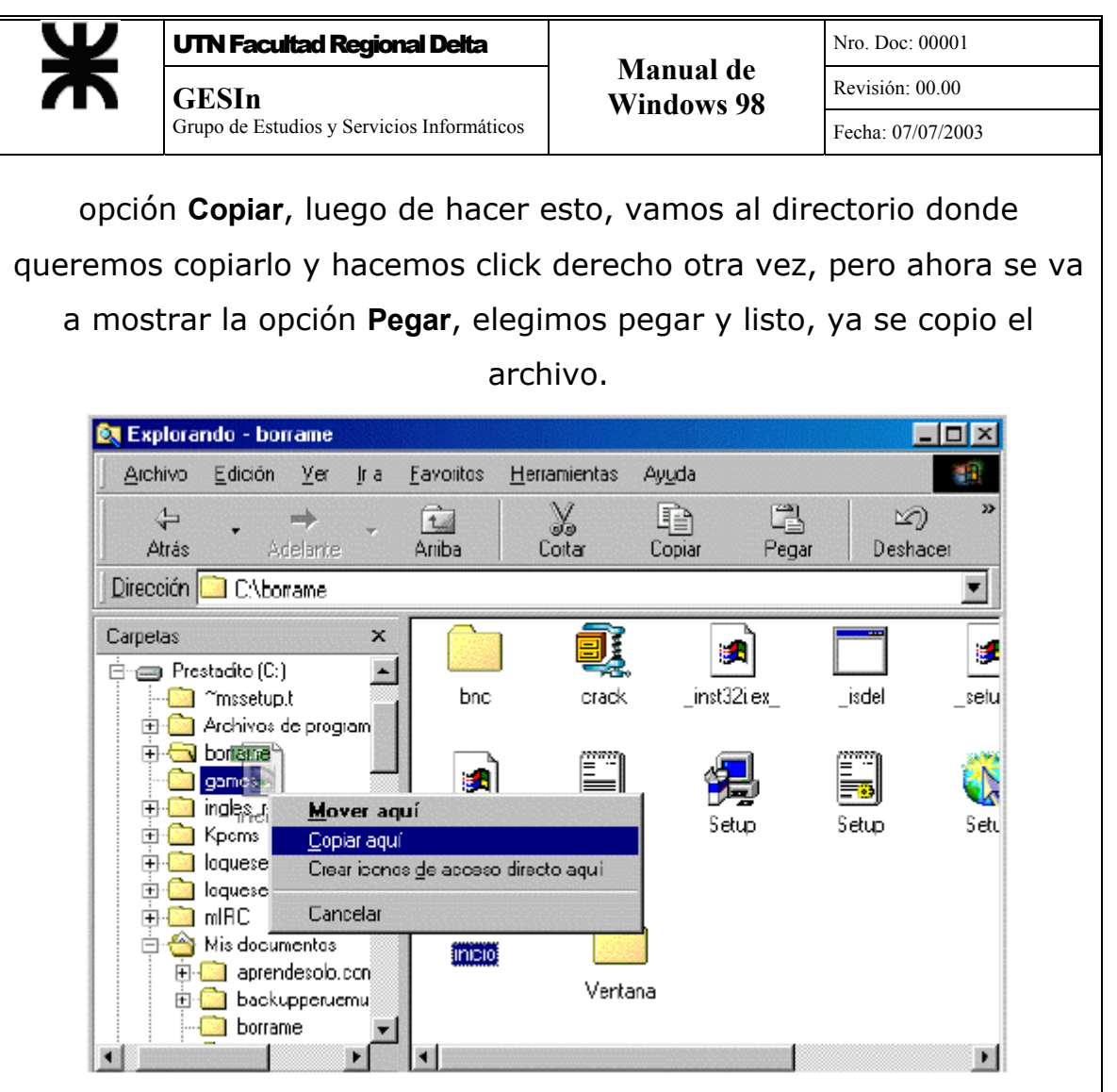

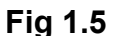

- Otra opción es seleccionar el archivo a copiar y presionar el botón derecho del mouse sin soltar, y arrastrar el archivo hasta la carpeta donde se quiera copiar, y se debe ver un menú desplegable como la

**Fig 1.5** escogemos la opción **Copiar** y listo, archivo copiado. - **Mover :** Para mover un archivo seguimos los mismos pasos que para copiar, con la única diferencia que elegimos mover en vez de copiar.

**Teclas Rápidas :** Las combinaciones de teclas que hacen lo mismo son :

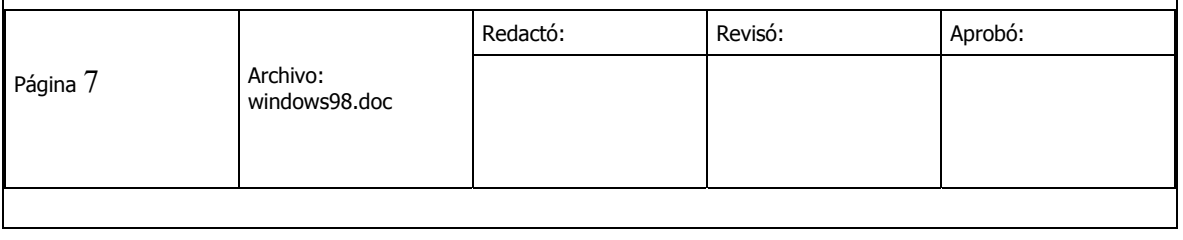

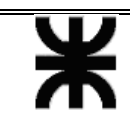

Control + C : Copiar, seleccionas el archivo o directorio.

Control + X : Mover, seleccionas el archivo o directorio.

Control + V : Pegar, escoges donde lo vas a copiar o mover.

- **Como crear una carpeta :** Para hacer una nueva carpeta desde el explorador de Windows , debemos ir a Archivo, luego nueva carpeta y escribir el nombre de nuestra carpeta. El nombre de la carpeta puede tener el nombre del tamaño de dígitos que desees. **Ver Fig 1.6** 

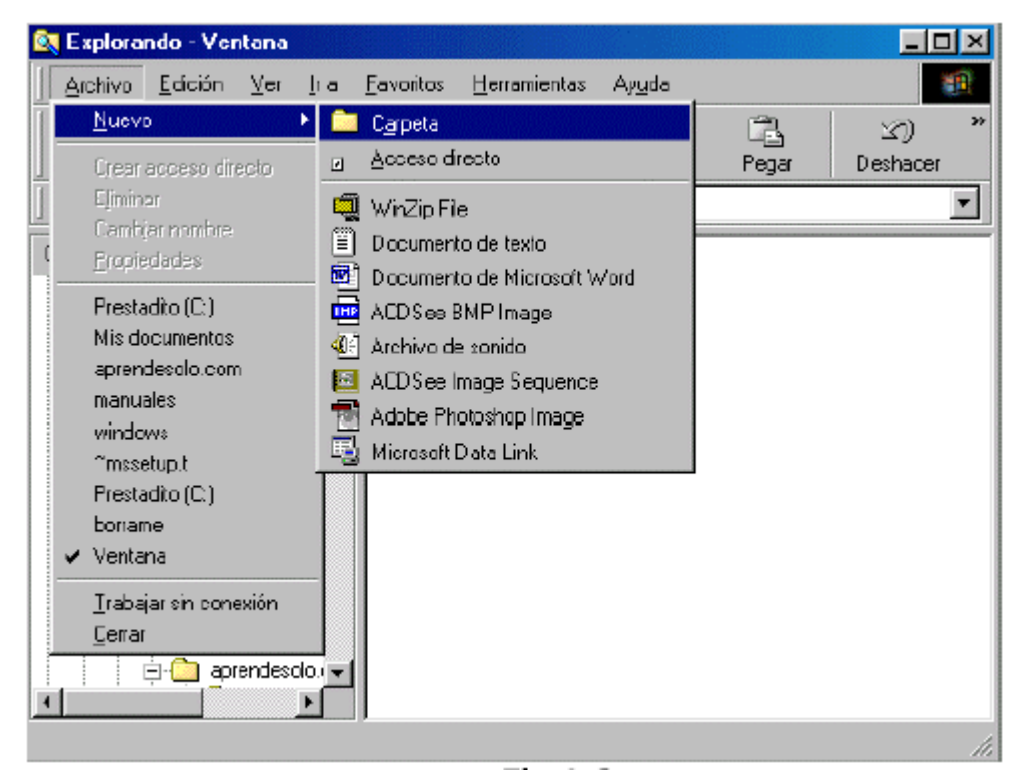

#### **Fig 1.6**

- Las carpetas creadas en el directorio **C:** son las carpetas principales, las carpetas creadas dentro de estas toman el nombre de subcarpetas, para copiar, mover y pegar carpetas, se sigue el mismo ritmo que con los archivos.

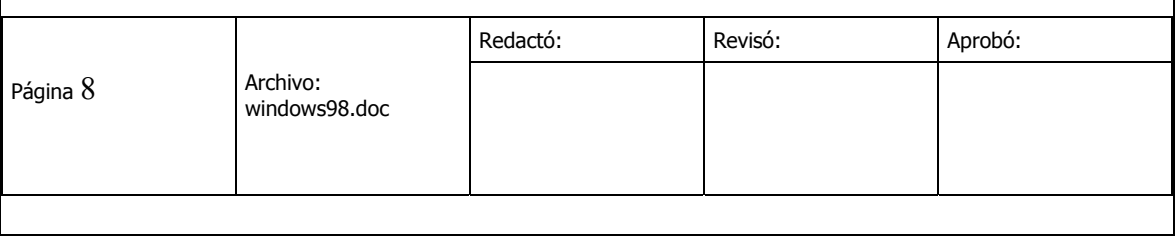

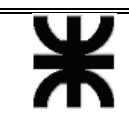

#### **CAPITULO 2**

#### **2.1 Escritorio .-**

- **Temas de Escritorio :** Windows incorpora 16 tipo de Temas de escritorio, un tema de escritorio es una combinación de papel tapiz, colores, fuentes, sonidos, protector de pantalla y el usuario puede elegir cualquier de ellos, ademas tiene la posibilidad de agregar nuevos.

o Para poder escoguer un nuevo tema de escritorio o cambiar el que ya tenemos, hacemos click en **Inicio**, luego **Panel de Control**, y escoguemos la opcion **Temas de Escritorio. Ver Fig 2.1** 

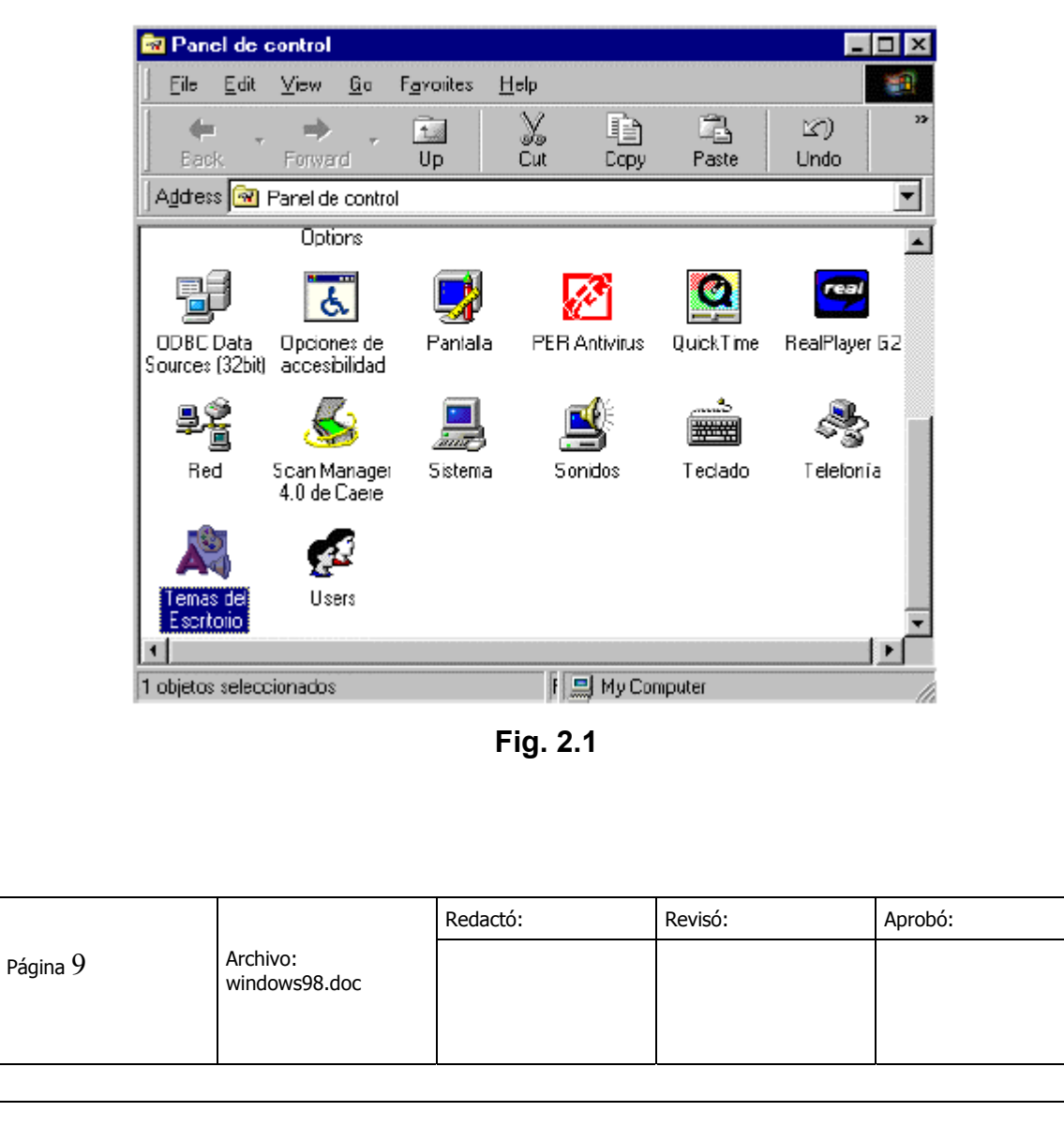

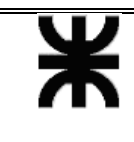

Fecha: 07/07/2003

o Una vez dentro de Temas de Escritorio elegimos el tema que queremos y las opciones que vamos a activar, opdemos escoguer el protectode de pantalla, punteros, sonido. **Ver Fig 2.2**  F Temas del Escritorio × Vistas previas: Lema **Animales peligrosos** (256 colores) Siserder como: Eliminar Protector de pantalla Punteros, sonidos, etc... Configuración-Haga did en Adeptar o Aplicar M PC pero aplicar la configuración<br>seleccionada a Windows 98. Ⅳ Protector de pantalla

Enforno de red V Sucesos de sonidos  $\Box$   $\times$ **▶** Punteros del mouse Ventana activa 国国区 **Ⅳ** Tapig del Escritorio Normal Decksbitade Seleccionado Papelera de Reciclaje  $\nabla$  Jeonos Texto de la ventana  $\nabla$  Colores Cuadro de mensaje Mombres y estlos de juentes Texto del mensaje □ Tam, de luentes y ventanas **Aceptar** Vista previa de 'Arimales peligrosos (256 colores)' Aceptar Cancelar **Aplicar** 

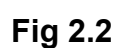

o A la derecha en Configuración podemos seleccionar que opciones son las que se van a aplicar en nuestro escritorio.

- **Colores y Fuentes :** Para poder cambiar el estilo normal de windows hacemos click derecho en el **escritorio** y seleccionas **Propiedades. Ver** 

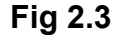

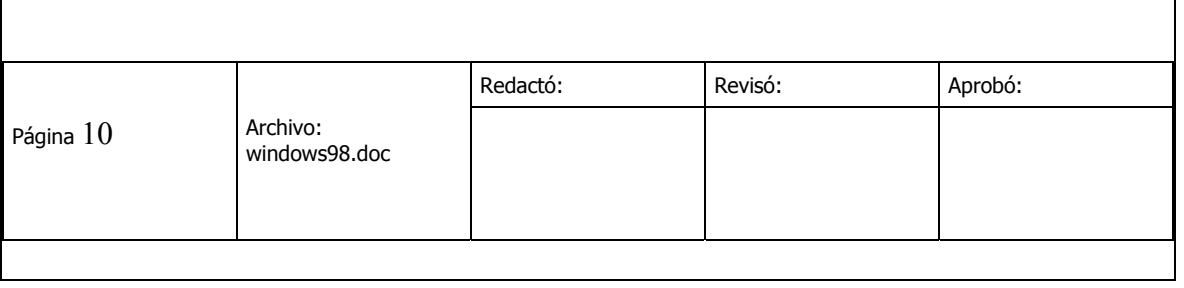

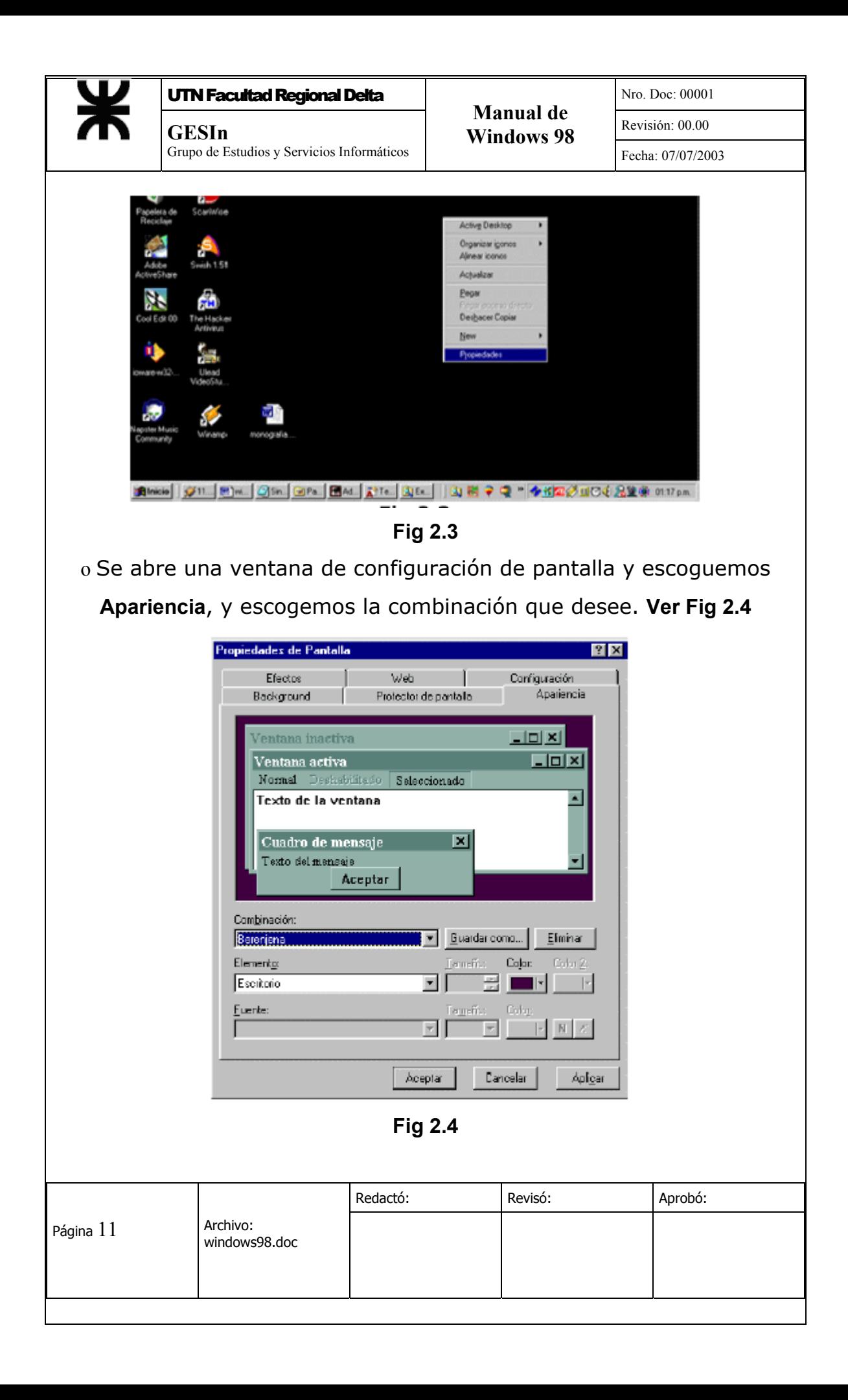

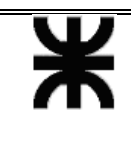

o **Papel Tapiz :** Para cambiar el papel tapiz, hacemos click derecho en el escritorio y elegimos propiedades. Luego seleccionamos la opción Fondo de Pantalla, y escogemos una de las imágenes que viene con windows o podemos seleccionar una propia que tengamos en disco duro, la cual deberia ser del formato BMP.

#### **2.2 Pantalla .-**

- **Resolución :** Para cambiar la resolución de la pantalla, hacemos clicks en **Inicio**, luego **Panel de Control**, y seleccionamos **Pantalla**.

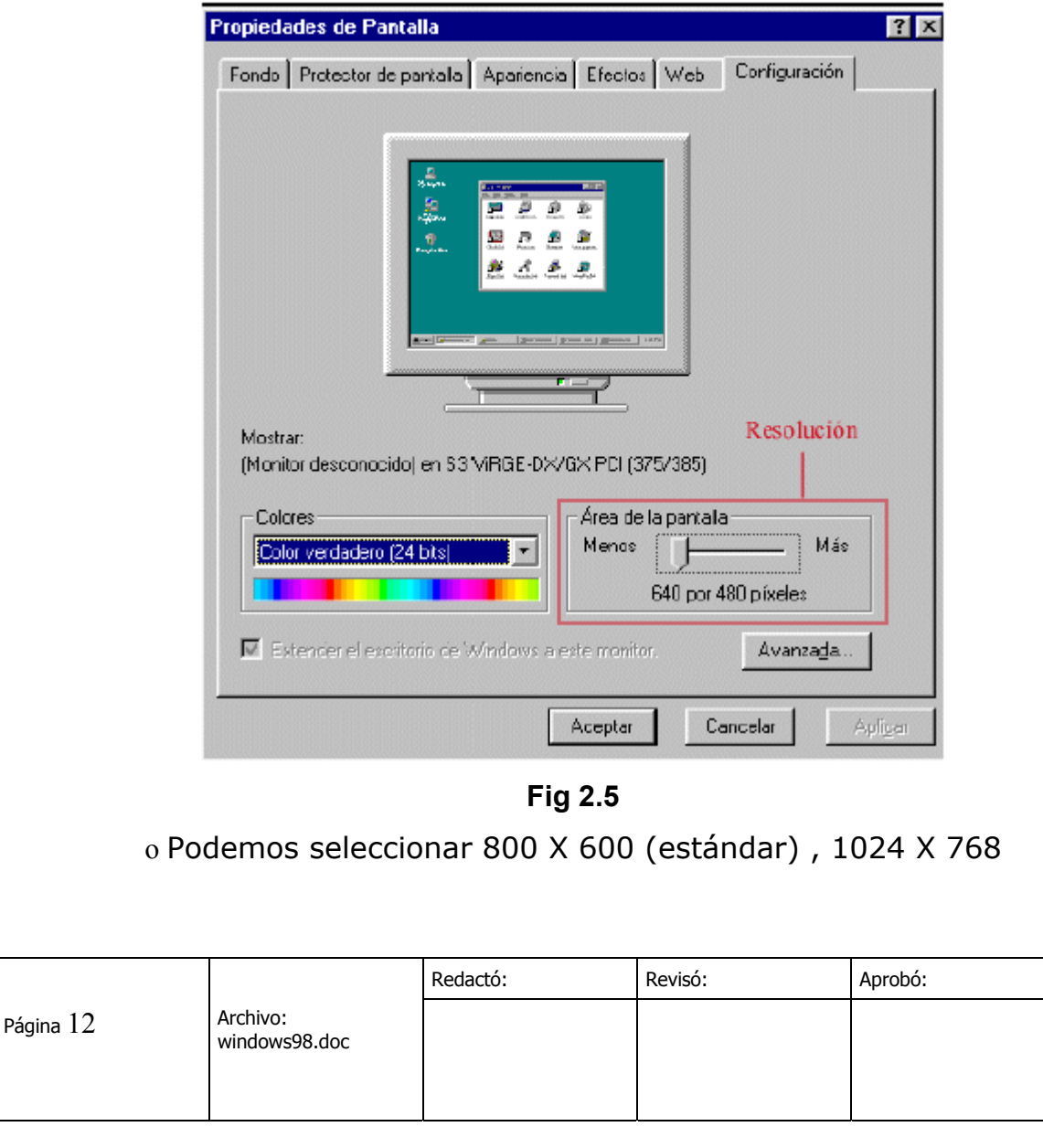

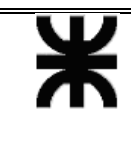

- **Protector de Pantalla :** Para cambiar el protector de pantalla hacemos click derecho en el escritorio, luego **Propiedades,** y seleccionamos la opción de Protector de Pantalla. **Ver Fig 2.6** 

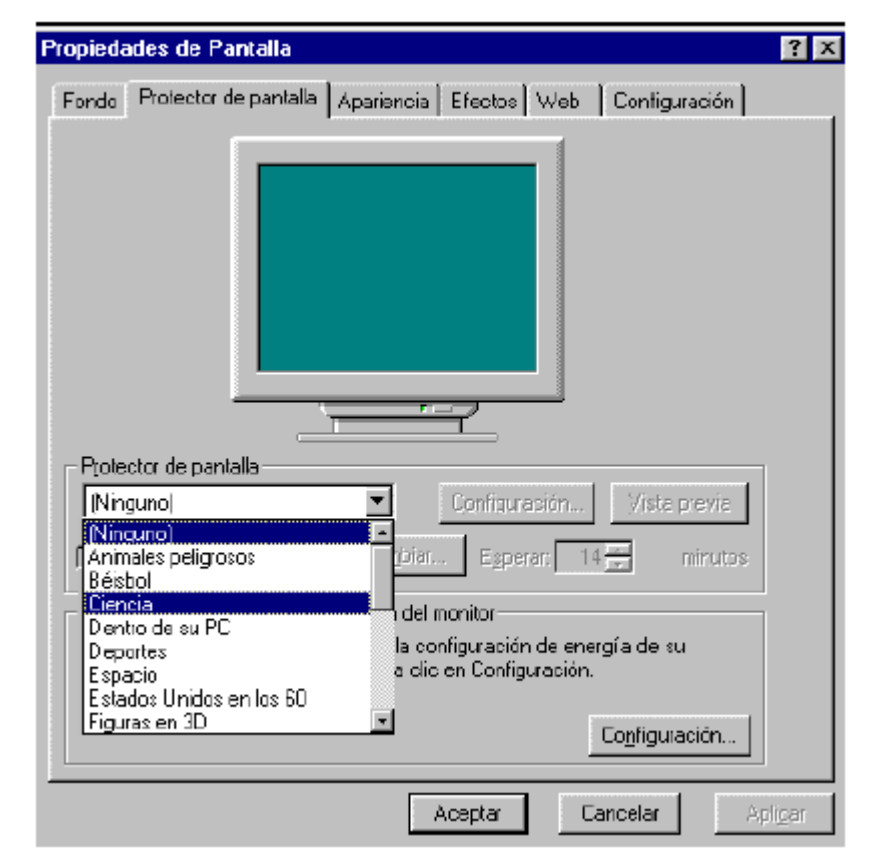

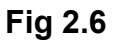

#### **2.3 Panel de Control (básico)**

- **Fecha y Hora :** Para cambiar la fecha y hora de windows hacemos click en **Inicio**, **Panel de Control** y **Fecha y hora. Ver Fig. 2.7** 

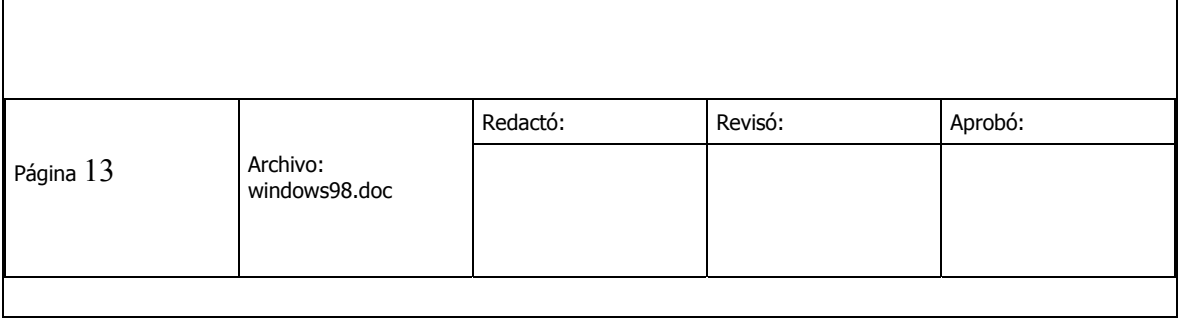

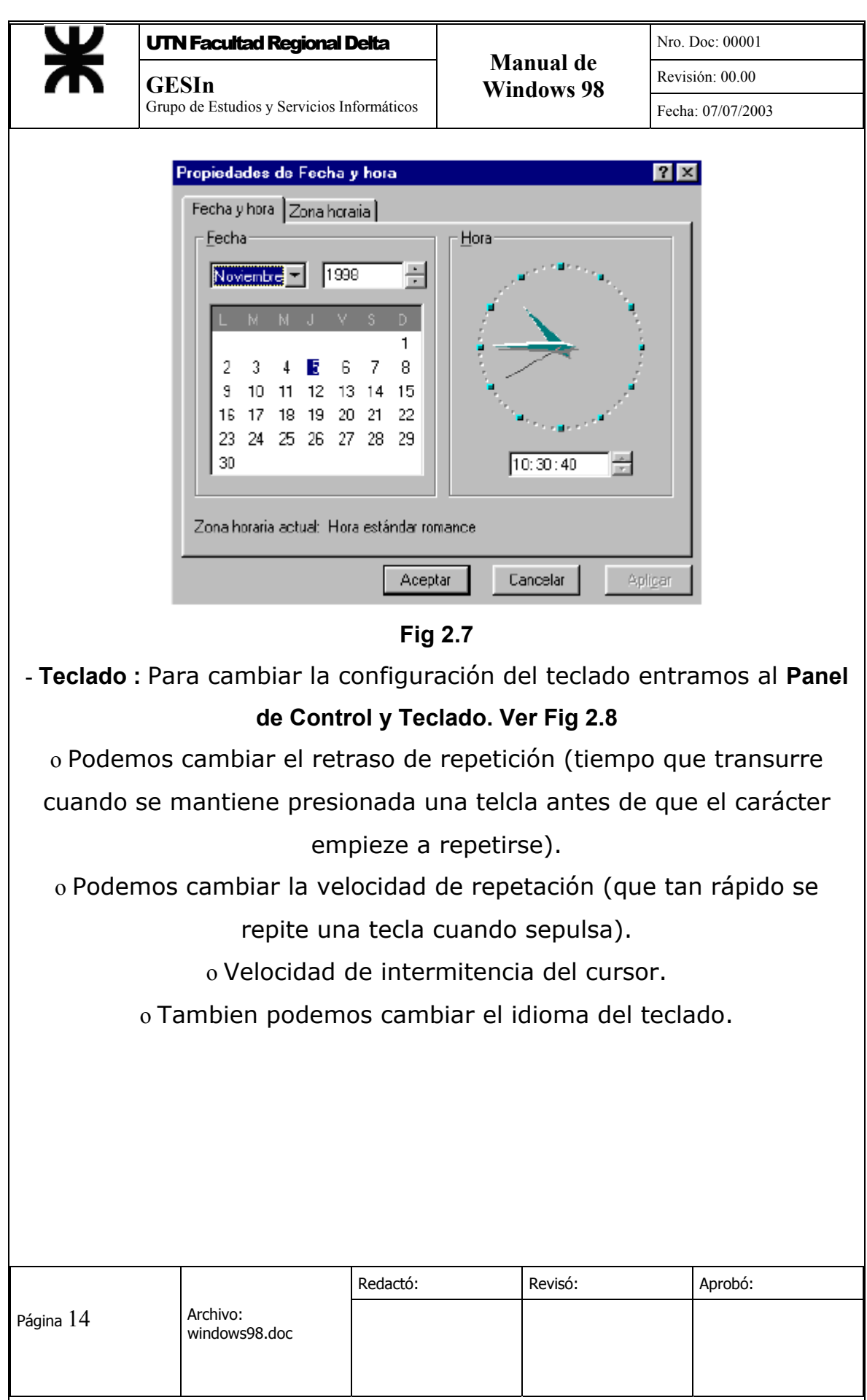

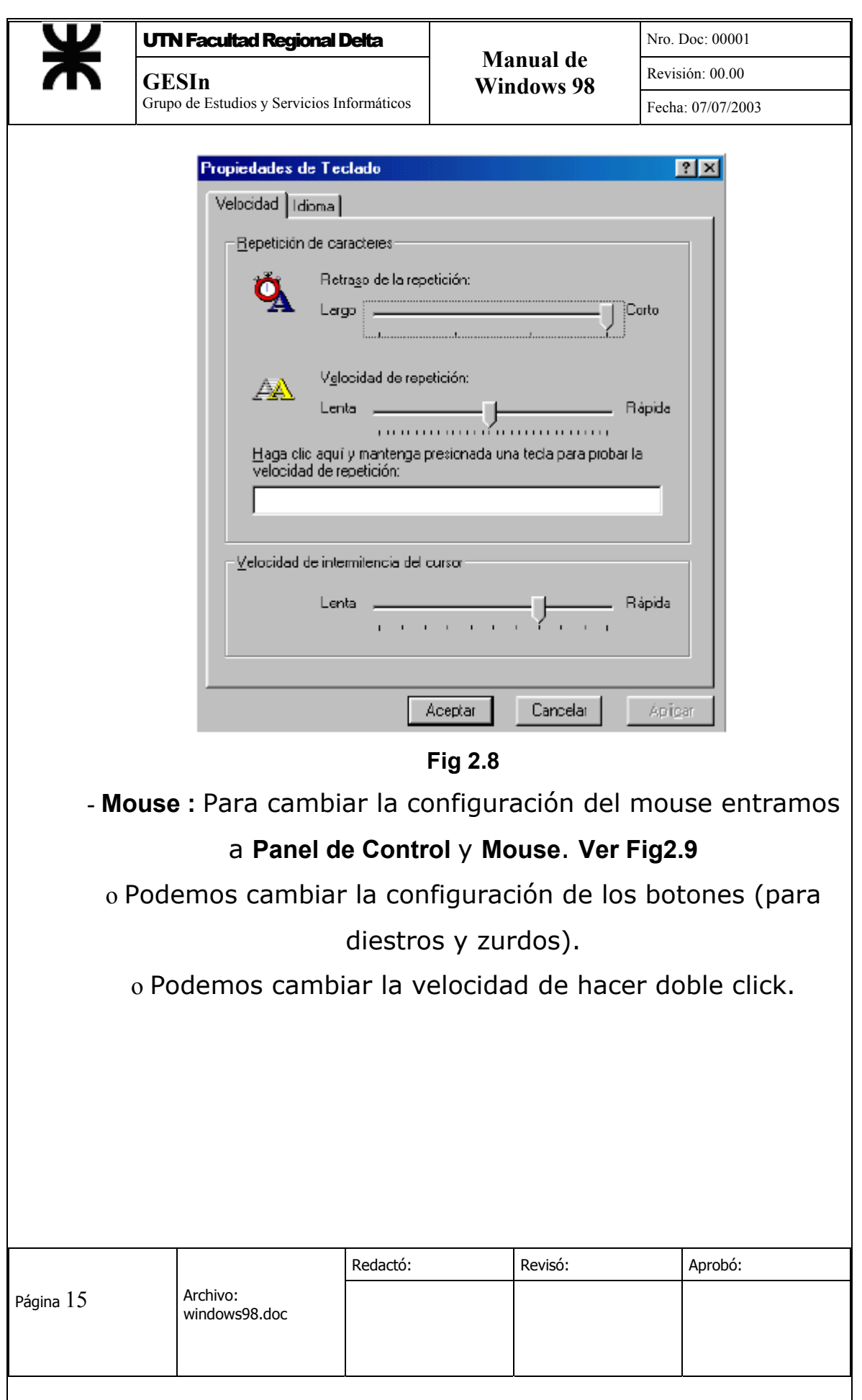

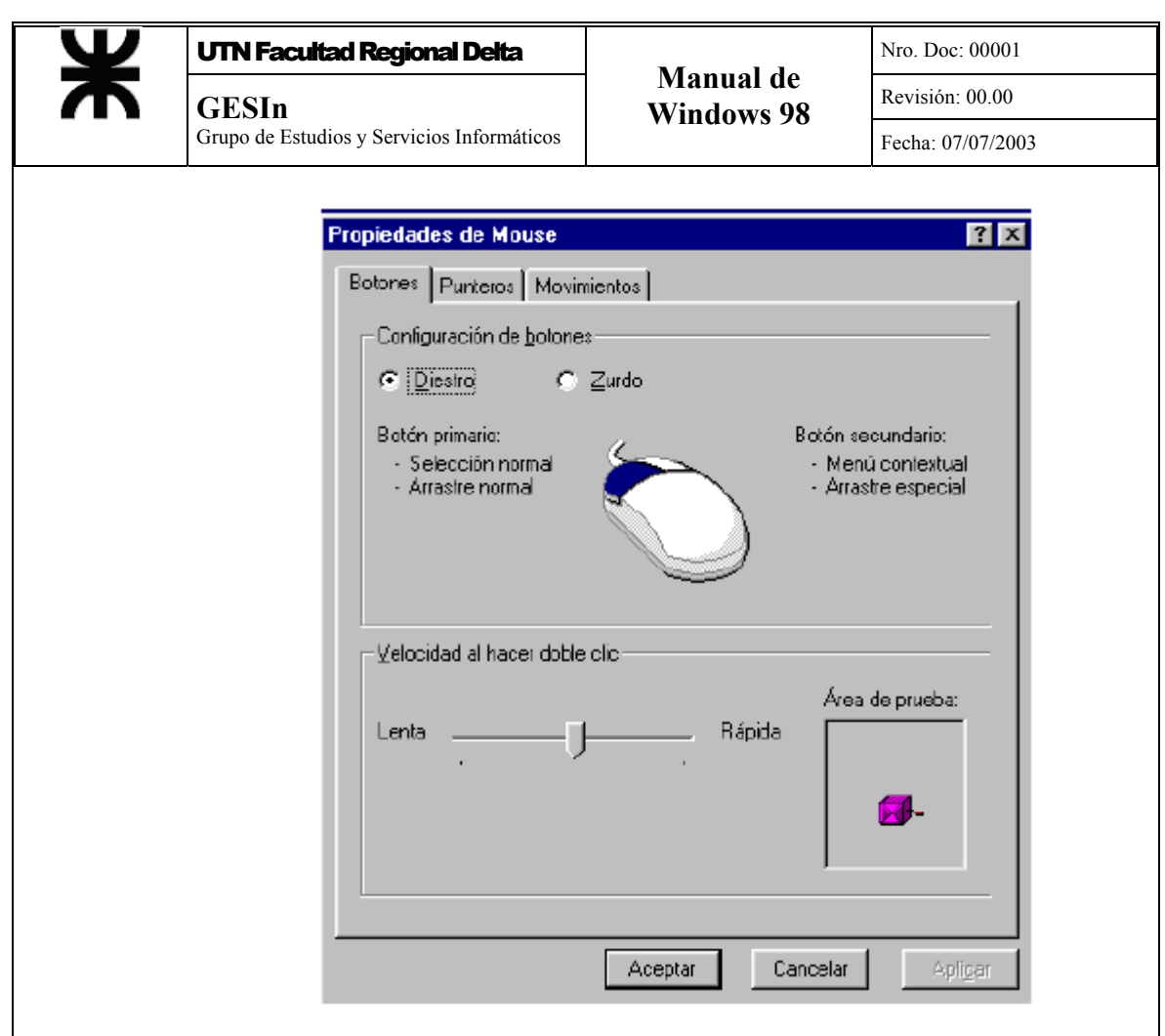

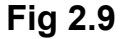

#### **2.5 Panel de Control (Avanzado)**

- **Agregar o quitar programas :** Mediante Agregar o Quitar Programas que se encuentra dentro del **Panel de Control**, es posible instalar programas o desinstalar los programas ya instalados. La mayoría de programas traen su propio programa de instalación, por lo tanto esta opción no la va a utilizar mucho.

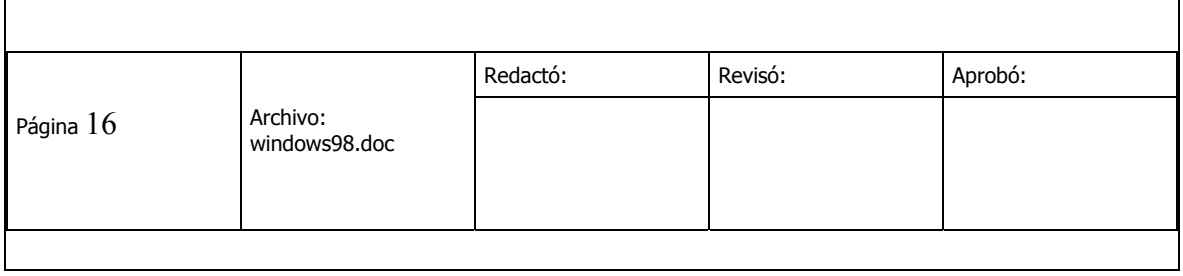

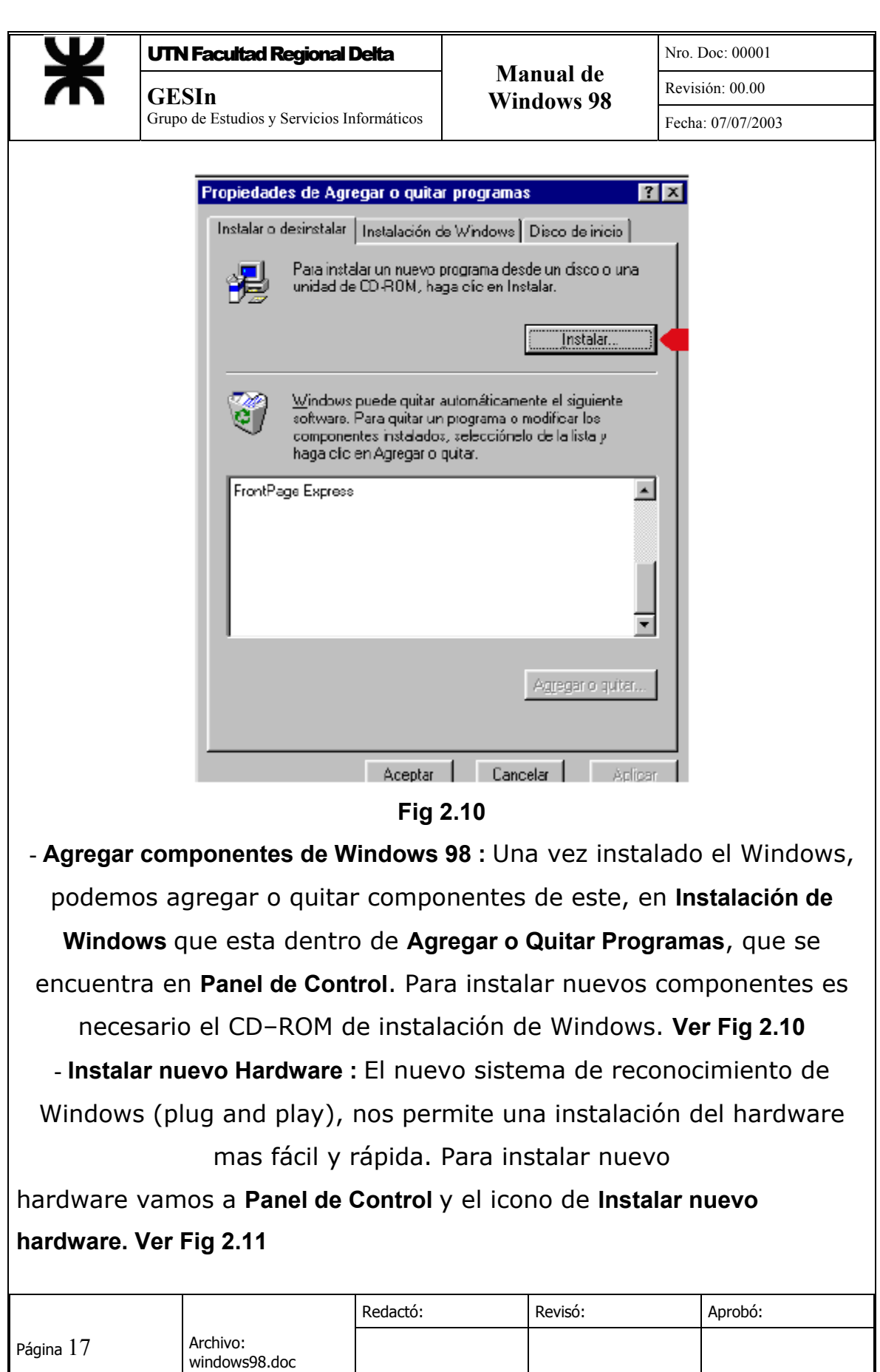

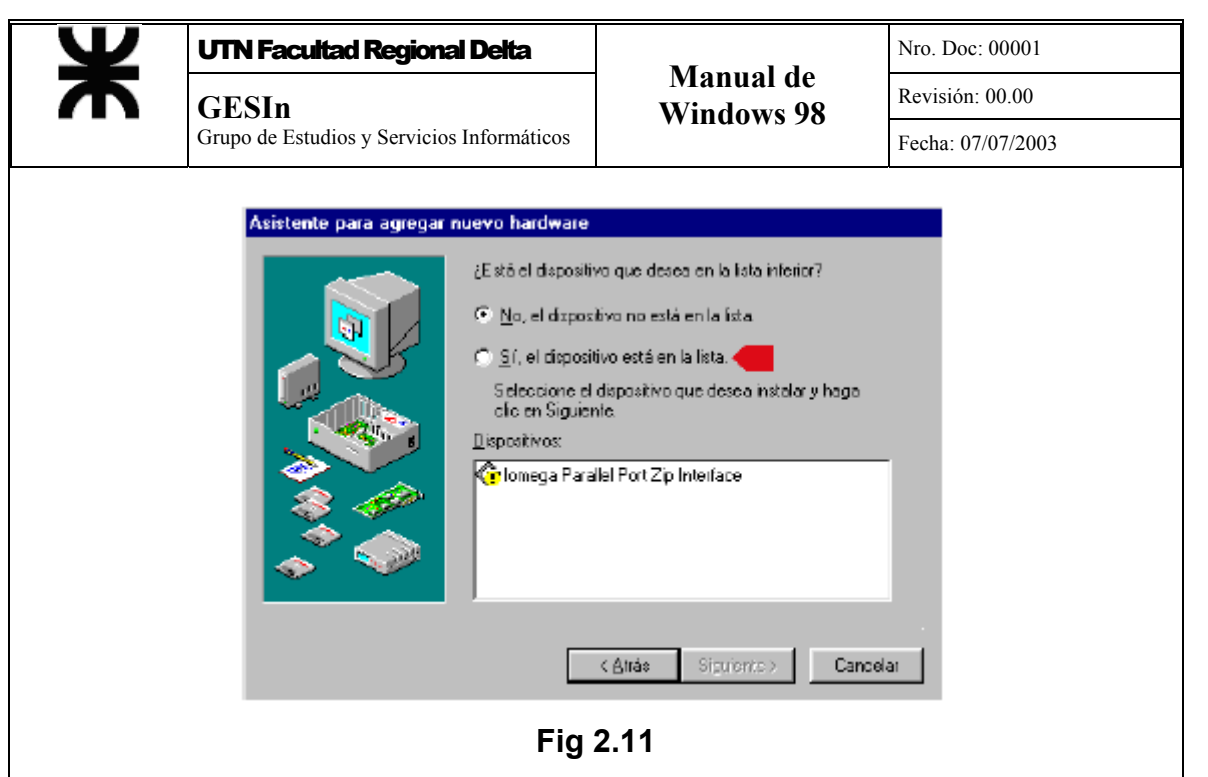

#### **CAPITULO 3**

**3.1 Entretenimiento .-** 

- **Reproductor Multimedia** .- tiene la capacidad de reproducir todo tipo de archivos multimedia tales como : sonidos, video, archivos multimedia de Internet, MIDI y Active Movie. **Ver Fig 3.1** 

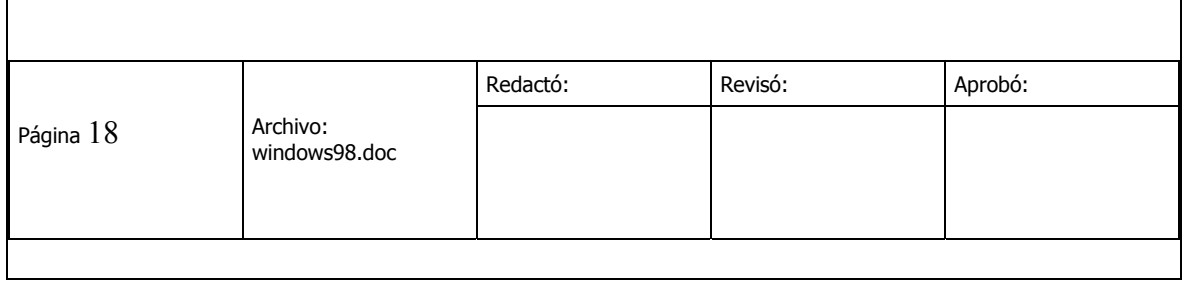

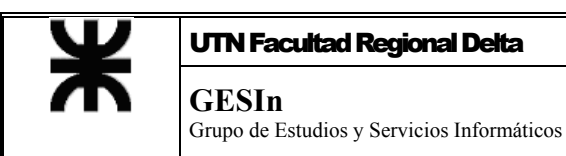

Revisión: 00.00 **GESIn Windows 98 Manual de** 

UTN Facultad Regional Delta  $\vert$  Mro. Doc: 00001

Fecha: 07/07/2003

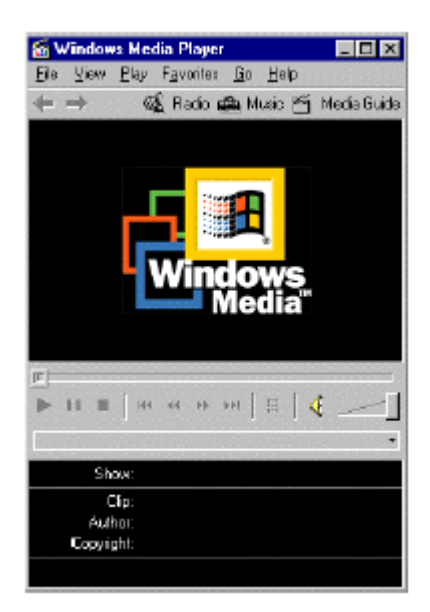

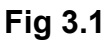

- **La Grabadora de Sonidos.-** Si se tiene un micrófono conectado a la placa de la computadora se pueden grabar sonidos como el de su propia voz. También le permite cambiar diferentes características según la calidad que se desee. **Ver Fig 3.2** 

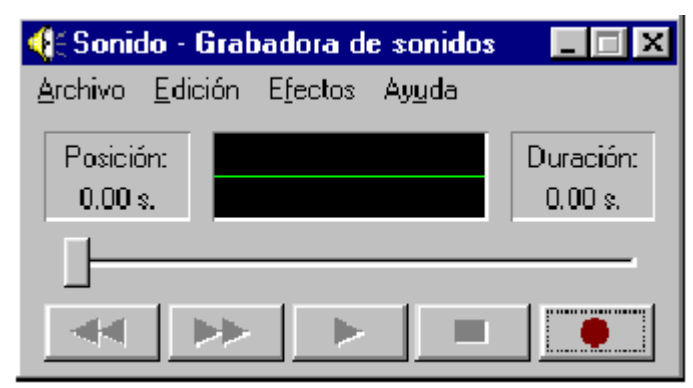

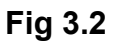

**- El Reproductor de CD.-** Permite reproducir CD's de Audio,

tiene las mismas funciones que las de un reproductor de

discos simple : Seleccionar Pista, Siguiente Pista, Retroceder

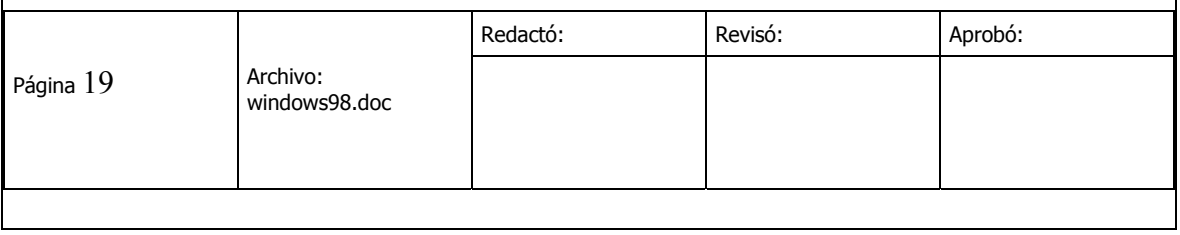

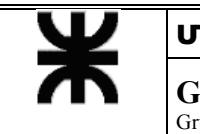

Pista, Pausa. Activarse puede ser de dos formas: Manual, introduciendo el disco y seleccionar la opción desde **Inicio** o Automática dejando que se reconozca el disco. **Ver Fig 3.3** 

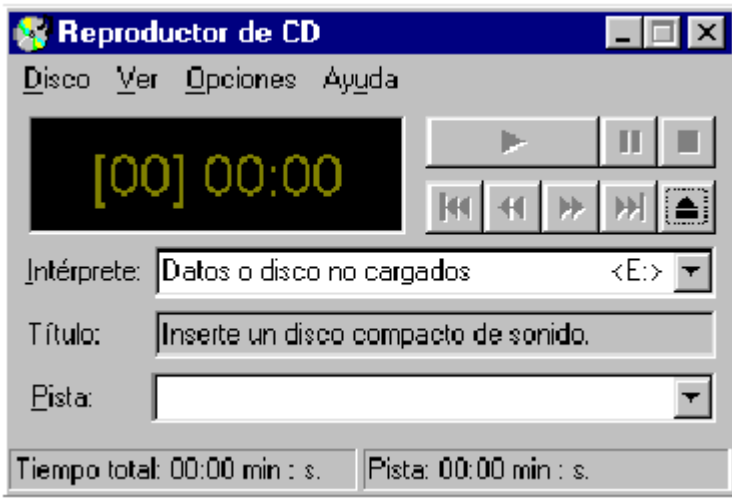

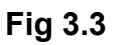

- **Control de Volumen.-** Se utiliza para controlar sonidos del propio Windows u otros. En el **Panel de Control** de encuentra un icono que le

permitirá configurar las opciones de sonidos.

**Ver Fig 3.4** 

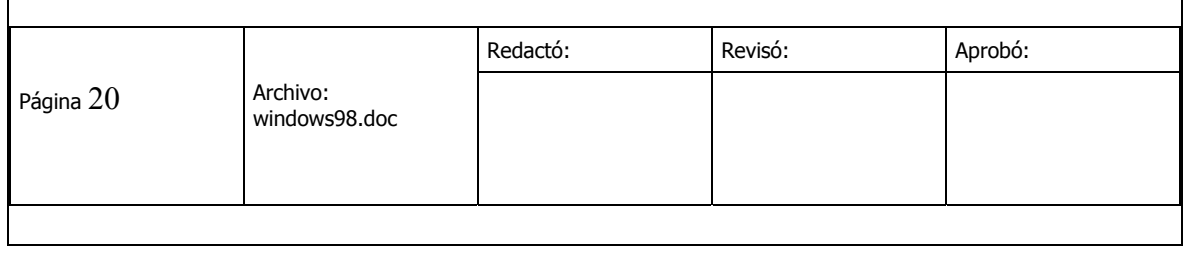

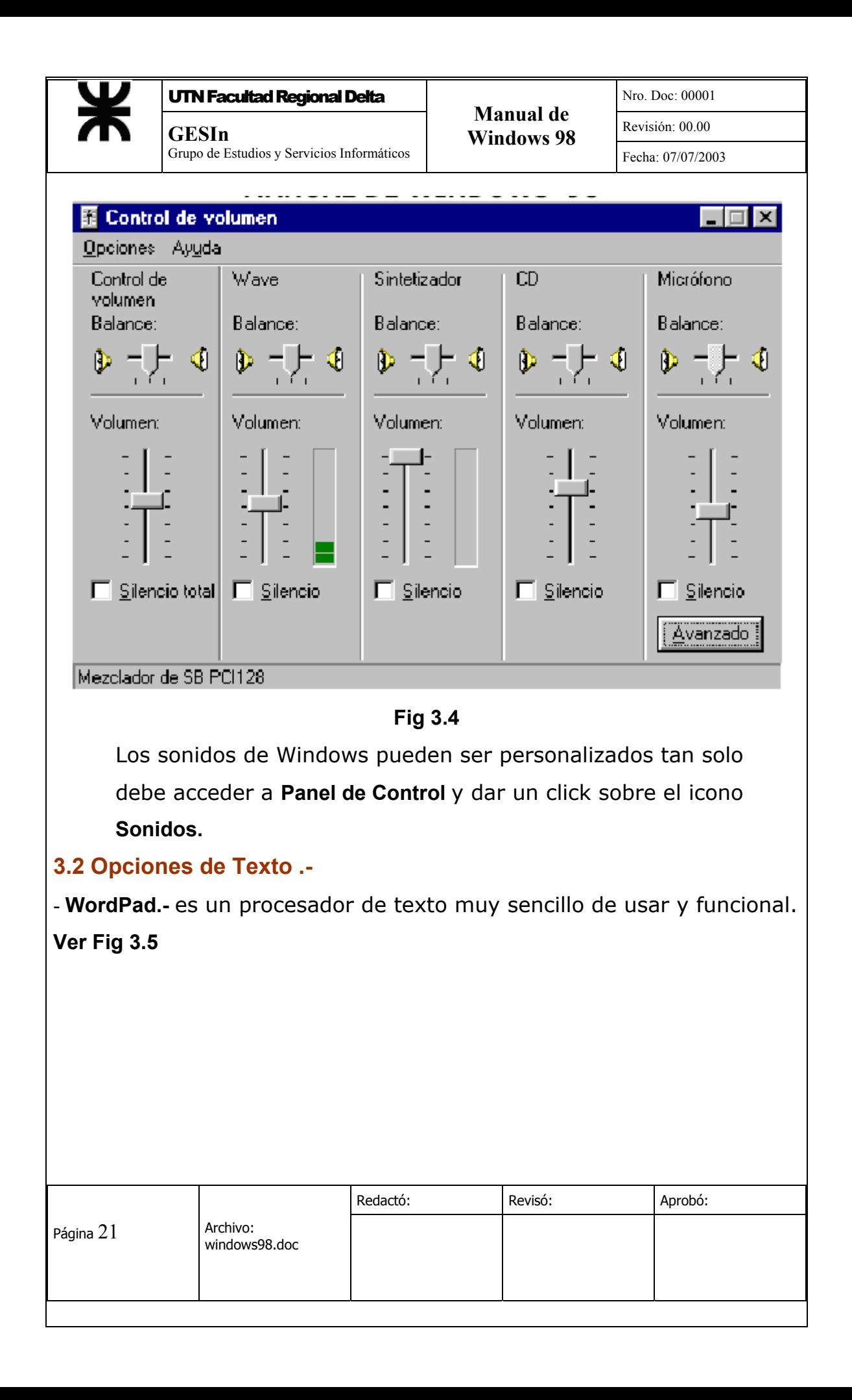

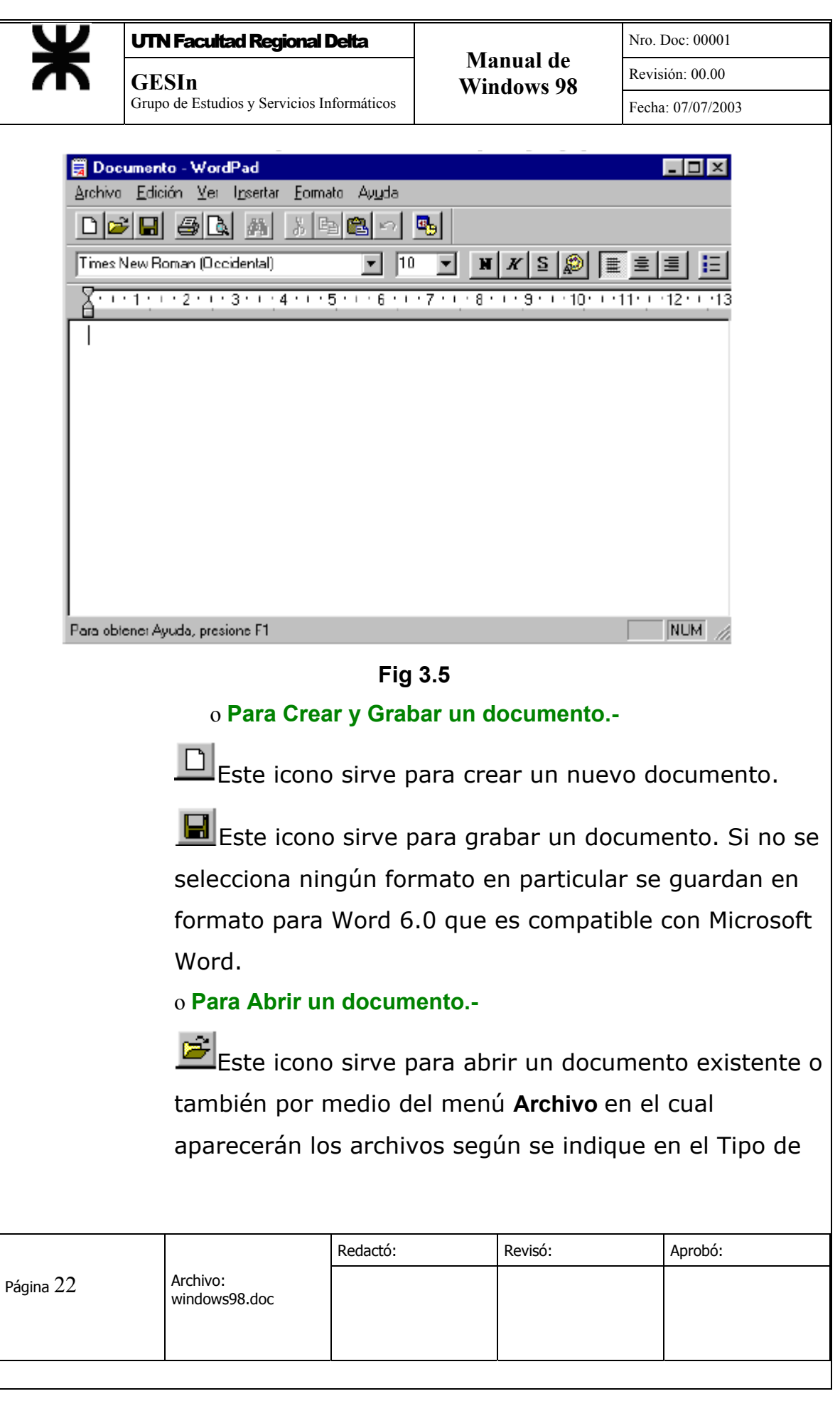

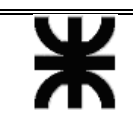

archivos , los archivos de texto se graban con extensión .doc

#### o **Para darle Formato al Texto.-**

Lo primero que se tiene que hacer es seleccionar el texto a ser modificado, puede ser todo el texto o una parte, esto se puede hacer por medio de la opción **Seleccionar Todo** en el menú **Edición** o seleccionando manualmente lo que se desees modificar.

A continuación hay opciones para darle formato al texto como: **Negrita, Subrayado, Cursiva, Cambio de Color** al texto.

#### o **Para Modificar la Posición del Texto.-**

Tenemos opciones como **Alineación** ( Derecha, Izquierda, Centrado y Justificado); **Estilo de Viñeta** 

(numérica, simbólica, etc); **Sangría y Tabulación**.

#### o **Para Copiar, Mover y Eliminar .-**

**Copiar:** permite copiar una parte del texto en el mismo documento o en otro documento.

**Mover:** permite reorganizar el texto.

**Eliminar:** permite eliminar el texto que no se desee que se puede hacer con el teclado o seleccionando el texto y presionar el botón borrar.

#### o **Para Copiar desde otro documento.-**

Se puede copiar texto, imágenes, gráficos y sonidos de otros documentos ya que casi todos los programas que manejan textos tienen la función **Copiar.** 

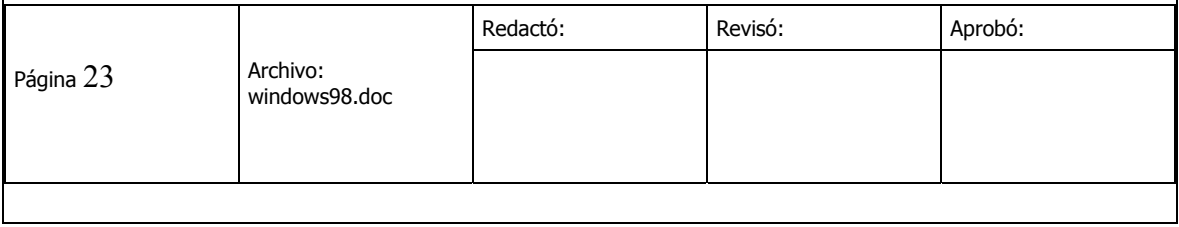

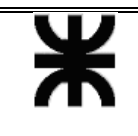

#### o **Para Buscar y Reemplazar.-**

Por medio del menú **Edición**, seleccionar **Buscar** o

#### **Reemplazar**.

**Buscar**: permite encontrar una determinada palabra en un texto.

**Reemplazar**: permite reemplazar una palabra por otra en un texto.

Ambas facilitan el trabajo en la redacción de textos.

#### o **Para Imprimir.-**

Este icono permite imprimir el documento, se tiene que configurar el tipo de papel, la calidad de la impresión, etc.

**- Bloc de Notas.-** es un editor de texto muy simple. **Ver Fig** 

#### **3.6.**

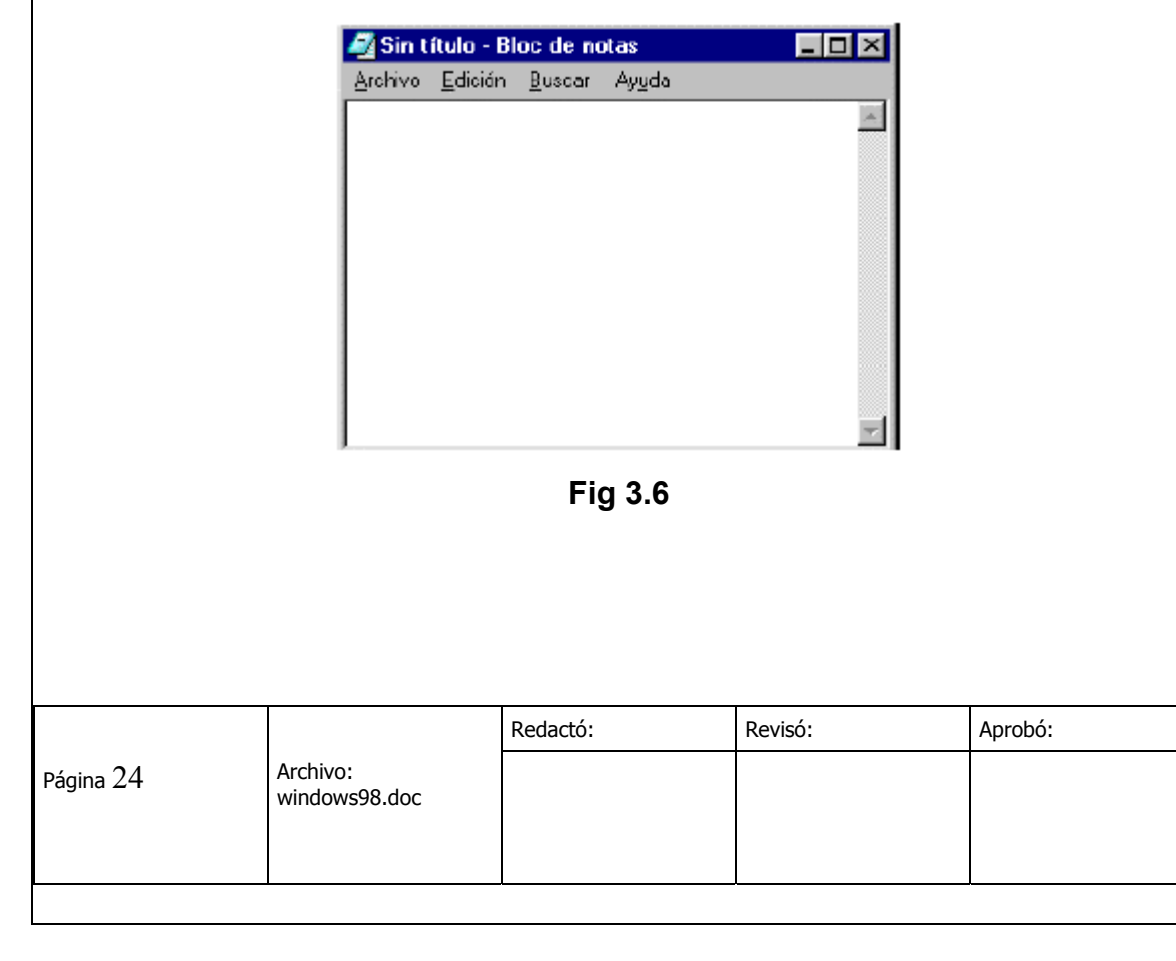

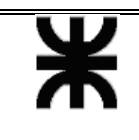

El Bloc de Notas no es un procesador de texto como el WordPad pero incluye funciones similares como: Abrir, Guardar, Copiar, Pegar y Buscar.

#### **3.3 Opciones de Dibujo .-**

**- Paint.-** es un pequeño programa que le permitirá realizar dibujos, modificar imágenes ya existentes de manera sencilla y practica. **Ver Fig 3.7** 

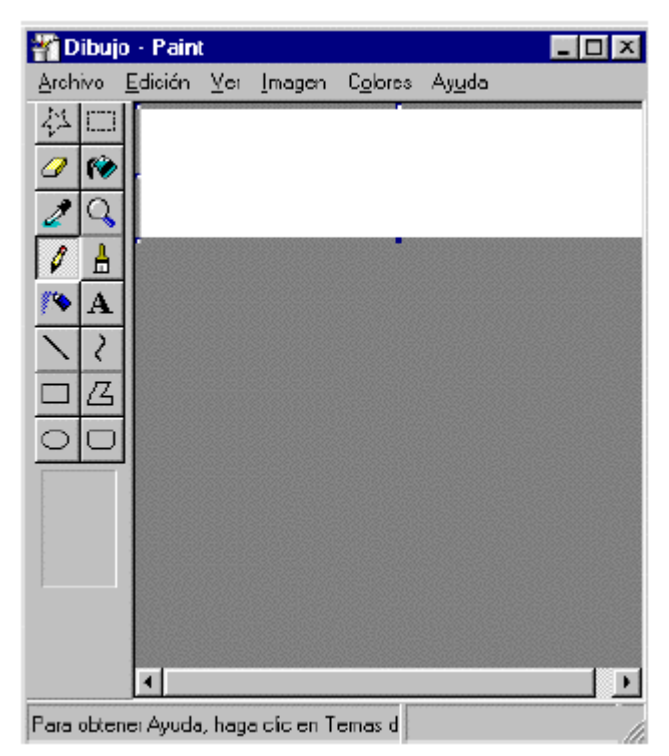

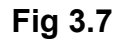

- **Para Crear y Guardar un Dibujo.-** se empleará la paleta de herramientas que aparece al lado izquierdo.

Por ejemplo si queremos hacer figuras geométricas, líneas, etc.

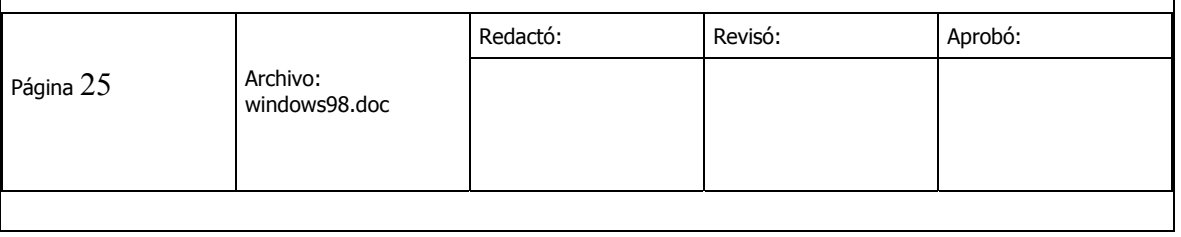

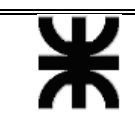

En la paleta encontraremos las opciones para cada dibujo.

También se debe seleccionar el tipo de grosor de los pinceles, el color del gráfico y por último a dibujar.

- **Para Abrir un archivo.-** se hace el mismo procedimiento que se a explicado en los programas anteriores, tales como WorPad o Bloc de Notas.

- **Para Llenar con color las figuras.-** Los colores aparecen en la opción **Colores** de la Barra de Herramientas y para proceder a rellenar una figura se empleará la herramienta **Relleno con color. Ver Fig 3.8** 

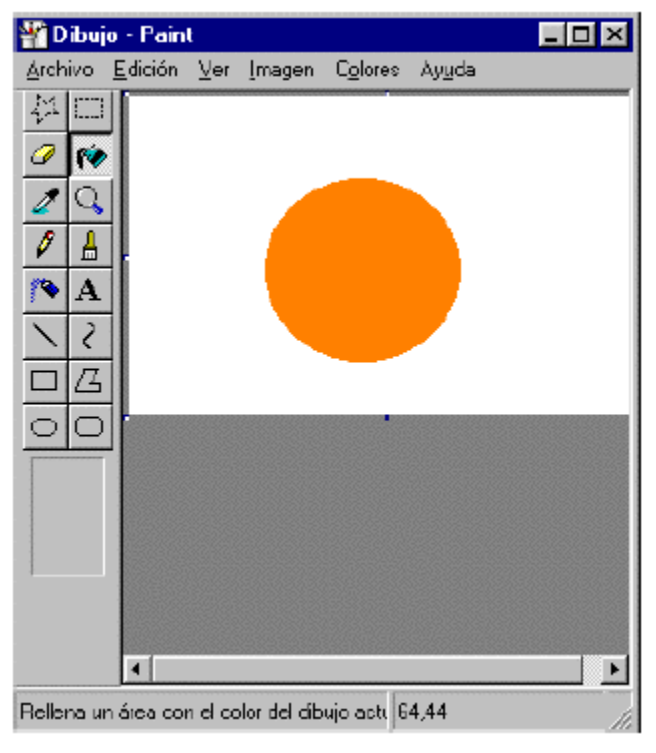

**Fig 3.8** 

- **Para Realizar Trazos de Dibujos.**- Las herraminetas que aparecen en la paleta de herramientas son (lápiz, pincel y aerógrafo).

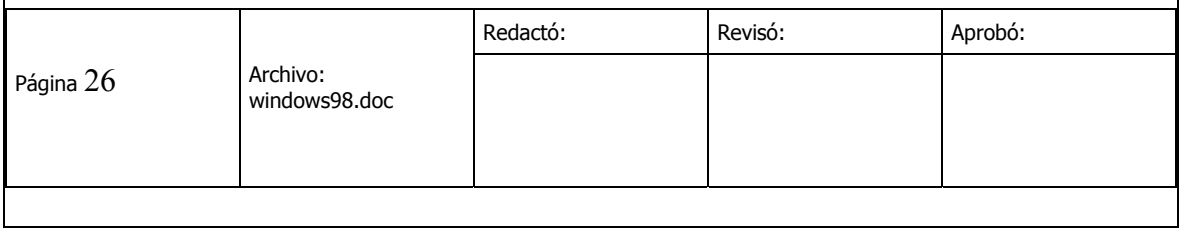

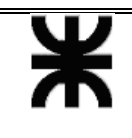

- **Para borrar un dibujo.**- Simplemente puedes usar el borrador que se encuentra en la paleta de herramientas o seleccionar que es lo que quieres borrar y con la opción del bote de pintura con el color del fondo.

#### - **Para Modificar el dibujo.**-

**Rotar o Invertir:** para modificar la posición del dibujo.

**Expandir o Contraer:** para modificar el tamaño del dibujo.

**Invertir colores:** para invertir colores.

**Atributos:** permite modificar por ejemplo la altura y la anchura, etc.

- **Imaging.-** es un programa que le permite realizar ediciones de gráficos con opciones más especializadas. Si se tienen dispositivos como un scanner se puede sacar más provecho a este programa. **Ver Fig 3.9** 

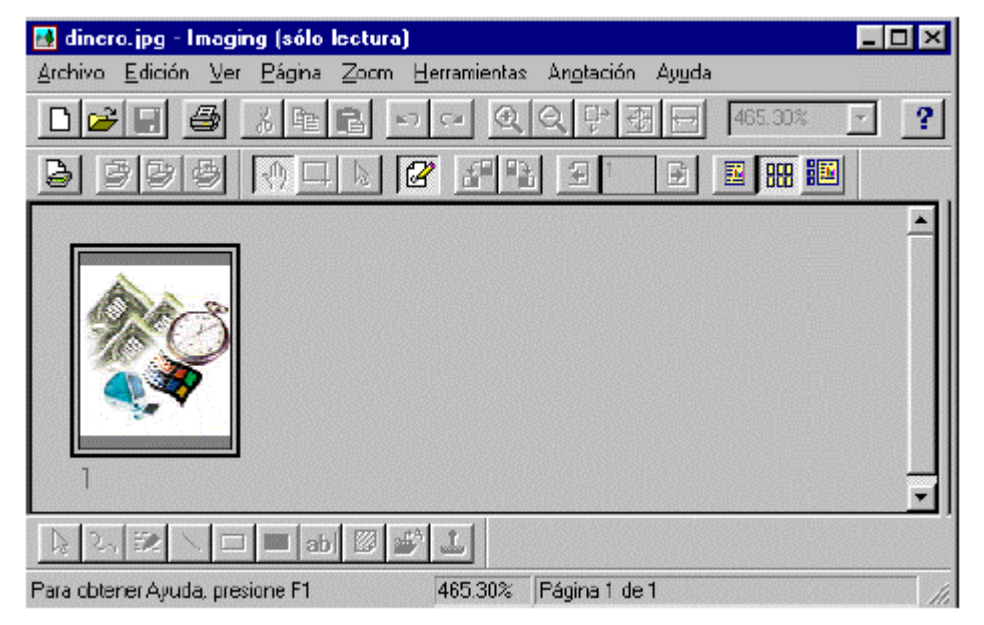

**Fig 3.9** 

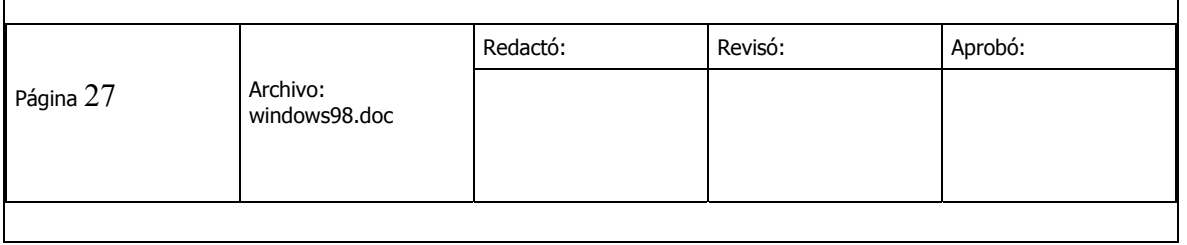

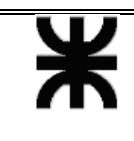

Fecha: 07/07/2003

Este programa permite la navegación de varios documentos a la vez, también posee una serie de opciones para facilitar la visión de las imágenes, entre ellas : Ver página, Vista en miniatura, Página y vista en miniatura, Zoom, etc. Además opciones como Rotar la imagen, Comprimir la imagen, etc.

#### **3.4 Otros .-**

- **Juegos.-** En la carpeta de Entretenimiento se

Encuentran juegos tales como: Buscaminas, Solitario, Carta Blanca, Corazones, etc.

- **Calculadora.-** También se encuentra la funcional calculadora que es muy simple de operar tal cual una calculadora normal e inclusive se puede activar las funciones de una calculadora científica. **Ver Fig 3.10** 

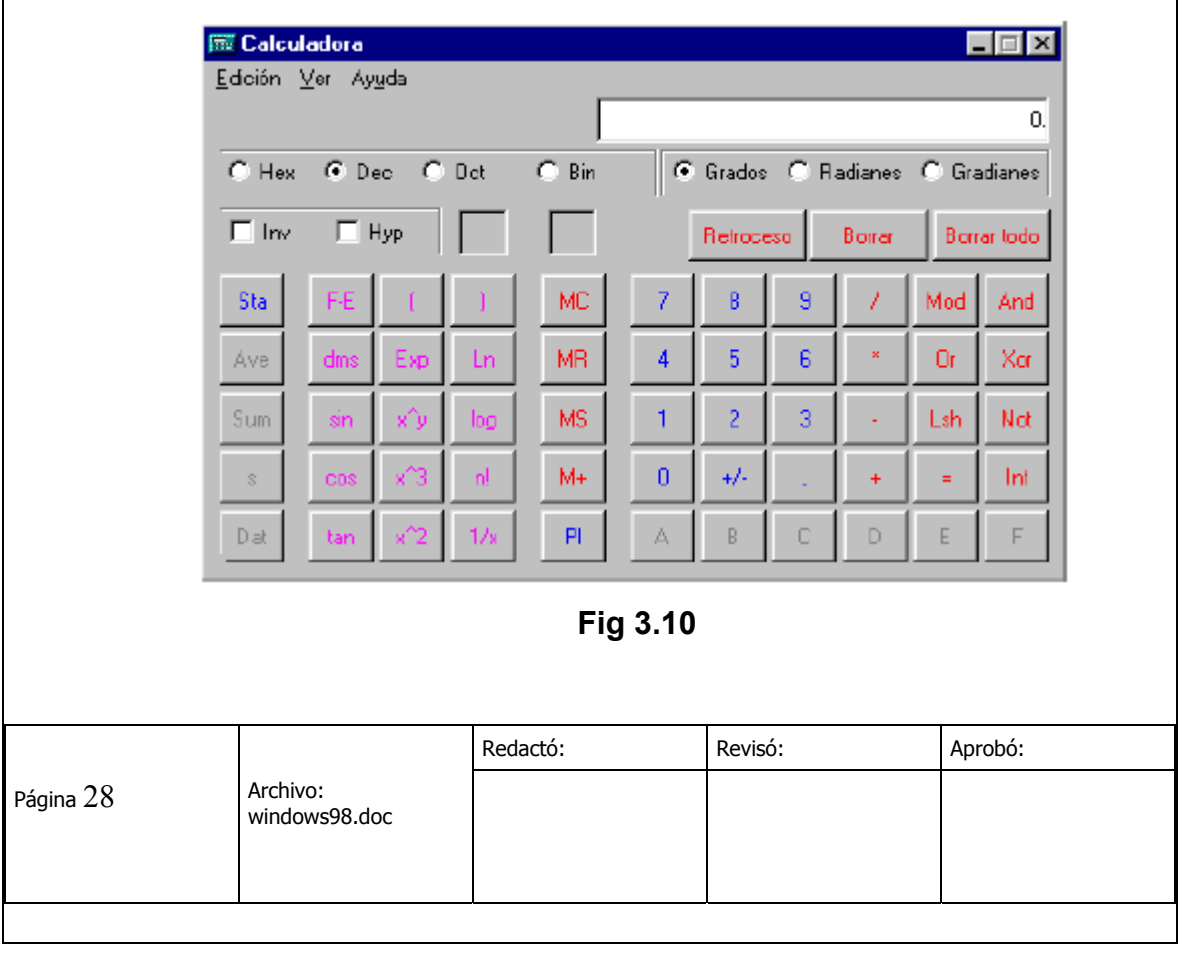

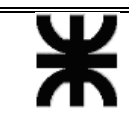

- Fecha: 07/07/2003
- **Mapa de Caracteres.-** es uno de los accesorios que se ofrecen en Windows 98, el cual permite insertar símbolos y caracteres que no se encuentran en el teclado.

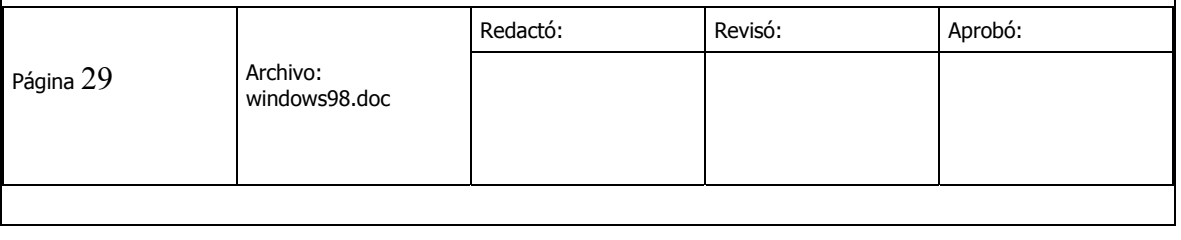